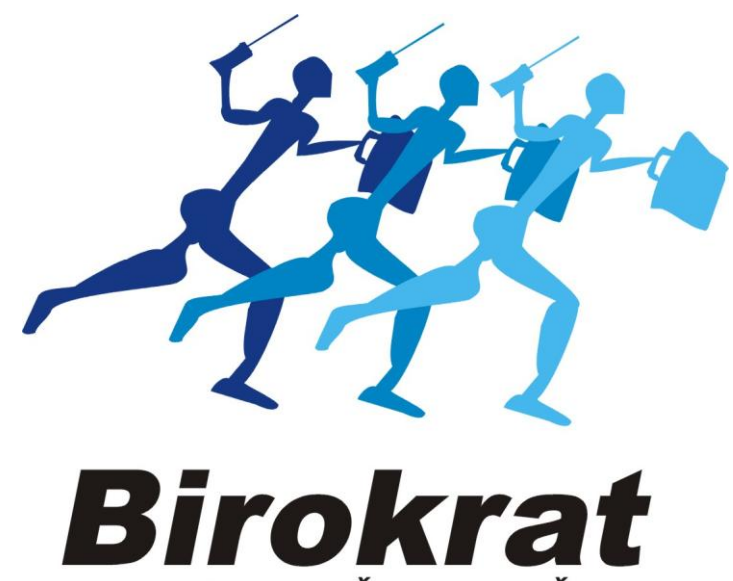

**UPORABNIŠKI PRIROČNIK** 

# **Hitra navodila za uporabo programa Birokrat MAXI STORITVENI**

**Hitra navodila so namenjena vsem, ki se prvič srečujete s programom Birokrat. Svetujemo Vam, da si pri začetku dela s programom pomagate s »hitrimi navodili«, odgovore na zahtevnejša vprašanja oz. podrobnejši opis funkcij programa pa boste našli v uporabniškem priročniku.**

## **KAZALO:**

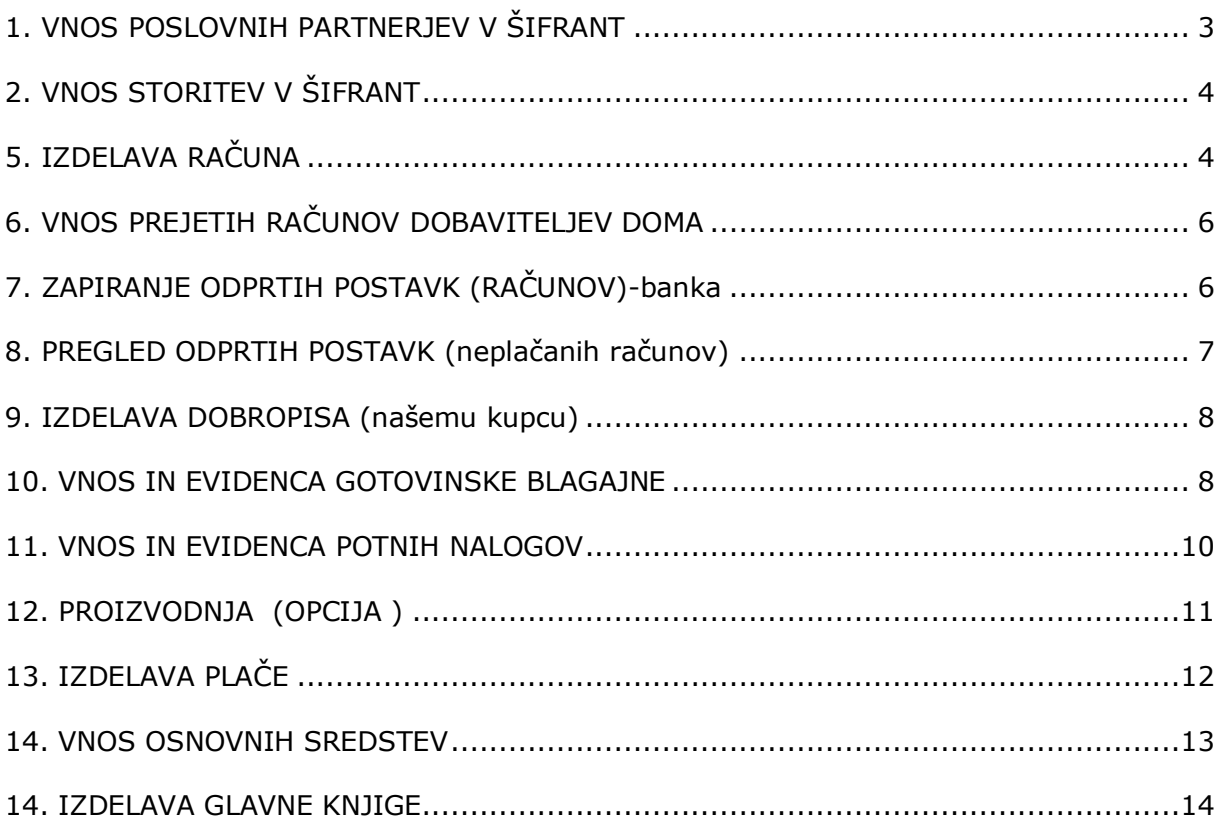

## <span id="page-2-0"></span>**1. VNOS POSLOVNIH PARTNERJEV V ŠIFRANT**

*-šifranti-poslovni partnerji*

*OPOMBA: samo za vnos podjetij in s.p.-jev*

*V novi verziji je že nameščen program DDV Zavezanci. Potrebno ga je le osvežiti: -šifranti-poslovni partnerji in osebe-Register zavezancev* (klikni na ikono Prenos), počakaj nekaj minut, da se prikaže baza zavezancev, Zapri okno z zeleno kljukico.

**Vnos poslovnega partnerja v Šifrant poslovnih partnerjev:**

*Poslovnega partnerja vnesi v Šifrant poslovnih partnerjev na sledeč način: -šifranti-poslovni partnerji in osebe-Poslovni partnerji bližnjica: (Ctrl+Q) v okence davčna štev. (poleg lupe) vnesi njegovo davčno številko (brez SI) in na tipkovnici pritisni Enter. Ključni podatki se bodo izpisali, Podatke shrani z zgornjim plusom.*

#### **Ročni vnos poslovnih partnerjev:** (tudi fizični kupci)

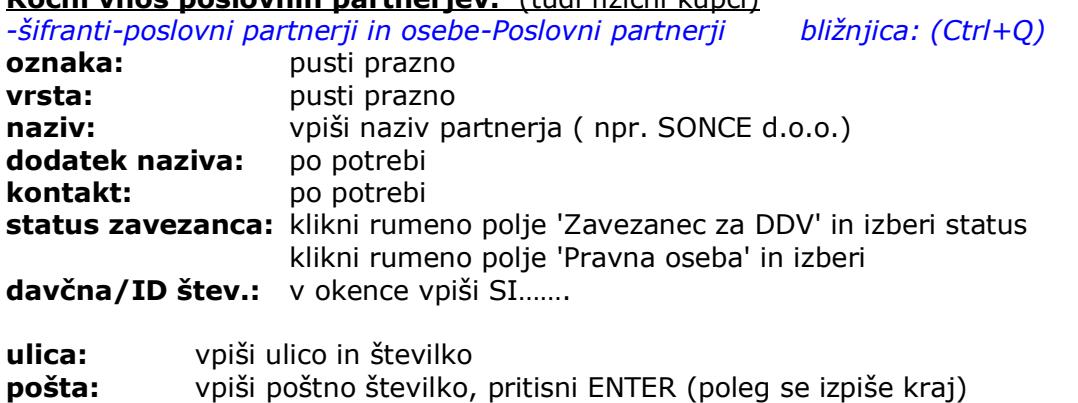

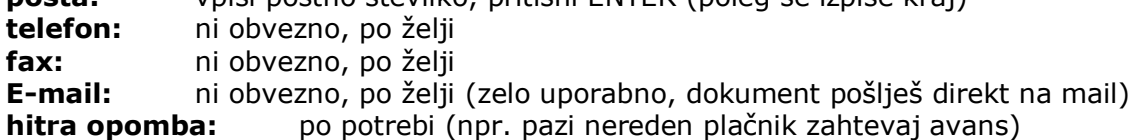

#### **Vse skupaj shrani z zgornjim plusom +**

Partnerja nam vrže v spodnji del okna, je že v naši bazi.

*OPOMBA:*

*SAMO ZA DOBAVITELJE:* vnesti moramo še njegov transakcijski račun. Ravnokar vnesenega dobavitelja, ki se nahaja v spodnjem velikem delu okna, v naši bazi, z miško klikni, da nam ga vrže v zgornjo polovico okna.

Pritisni gumb **Lastnosti**, ki se nahaja med zgornjimi ikonicami.

Odpre se okno Lastnosti.

Na levi svetlomodri strani najdi Bančni račun1 in desno od njega v belo polje vpiši dobaviteljev TRR. Okno zapri z zeleno kljukico.

## <span id="page-3-0"></span>**2. VNOS STORITEV V ŠIFRANT**

*-šifranti-artikli-prodajni artikli - storitve*

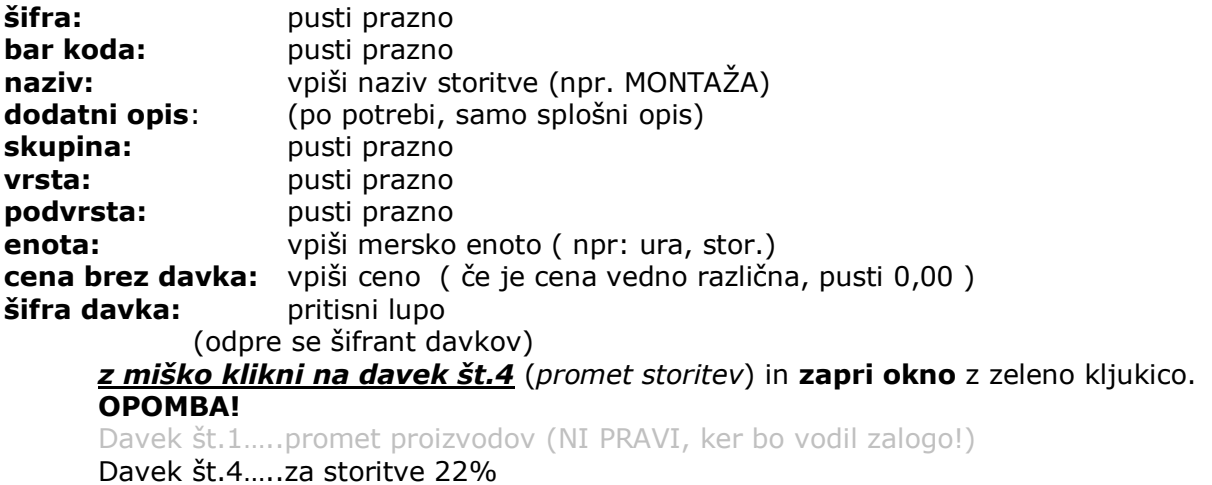

**Vse skupaj shrani z zgornjim plusom +**

## <span id="page-3-1"></span>**5. IZDELAVA RAČUNA**

*-poslovanje-računi-izstavitev in pregled* Odpre se okno Račun. **Kupec:** pritisni lupo (odpre se šifrant poslovnih partnerjev) Z miško izberi pravega partnerja (kupca) in zapri okno z zeleno kljukico. OPOMBA! Če partnerja še ni v šifrantu, NE ZAPIRAJ OKNA, temveč partnerja dodaj po zgornjih navodilih **(Točka 1) Vrsta prodaje:** (pusti dobava blaga in storitev)

**Naročilnica:** (ni obvezno, po želji ) Pritisni lupo, odpre se novo okence, vpiši številko kupčeve naročilnice, izberi datum in zapri okno z zeleno kljukico. **Uvodni tekst:** pusti (ali vpiši po želji)

#### **5.1. vnos storitev na račun**

pritisni spodnji plus **+** odpre se okno *Specifikacija* artikel: klikni lupo odpre se okno *Prodajni artikli*

z miško izberi pravo storitev in zapri okno z zeleno kljukico. Izbrana storitev se je prikazala v prejšnjem oknu *Specifikacija.* 

**Količina:** vpiši količino in pritisni ENTER. V specifikaciji se pojavi prodajna cena (**cena na enoto mere**) za eno storitev in hkrati tudi vrednost. (To informativno ceno vleče iz šifranta prodajnih artiklov). Cena se lahko tudi poljubno spreminja.

**Komentar:** po želji vpiši opis storitve **Popust:** Vnesi popust v procentih, ali pusti 0,0000

Okno Specifikacija zapri z zeleno kljukico. Storitev se na samem računu pojavi v spodnji polovici okna.

OPOMBA! Za vnos naslednje storitve na isti dokument zopet pritisni spodnji plus in ponovi postopek (**5.1.**)

#### **Kompletni dokument (račun) shrani z zgornjim plusom +**

Pojavi se prazen račun, s pritiskom na gumb **Prejšnji** (modra puščica levo), se pojavi ravnokar shranjen račun.

Ko je dokument ponovno odprt, ga lahko izpišeš (natisneš) s pritiskom na gumb *tiskalnik.* Okno Računa zapri z zeleno kljukico.

#### **5.2. Popravilo obstoječega dokumenta (Računa)**

Odpri dokument (Račun), ki ga želiš popraviti. *-poslovanje-računi-kumulativni pregled*

Pritisni lupo *Prikaži* v zgornjem levem kotu. V desni polovici okna se prikažejo vsi Računi, ki so vnešeni v program. Z miško označi račun, ki ga želiš popravljati (kakršna koli sprememba, kupec, datum, prodajna cena, količina,…itd) in dvakrat klikni na sam račun. Odpre se okno računa, popravi podatke in spremembo shrani z Kladivom v orodni vrstici zgoraj.

## <span id="page-5-0"></span>**6. VNOS PREJETIH RAČUNOV DOBAVITELJEV DOMA**

*-poslovanje-računi dobaviteljev doma-vnos in pregled*

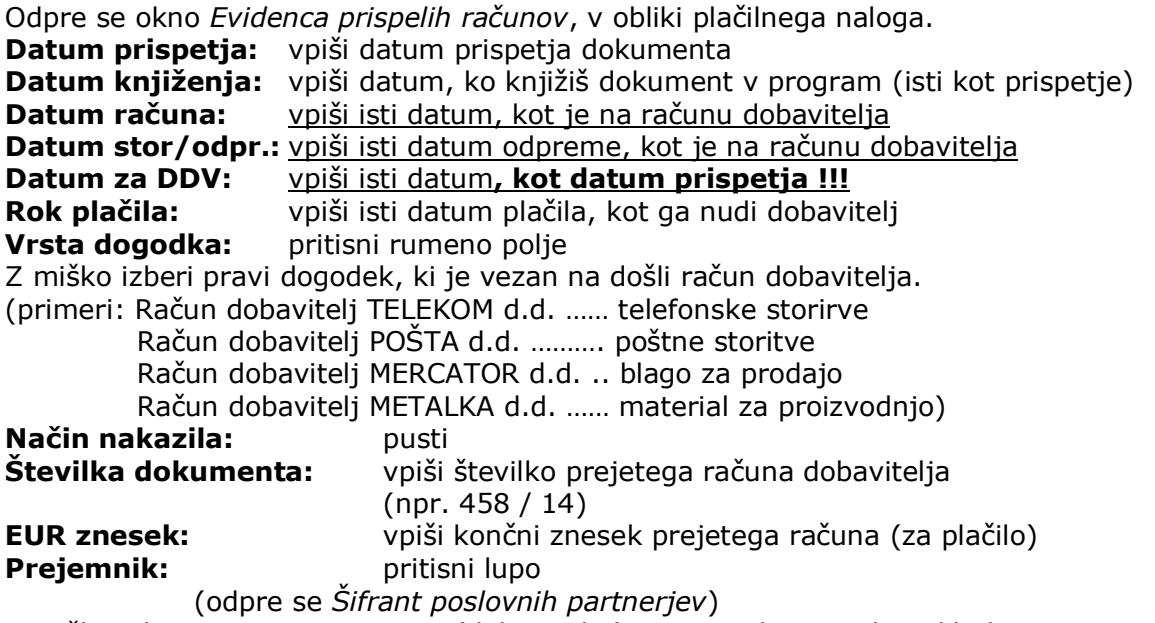

Z miško izberi pravega partnerja (dobavitelja) in zapri okno z zeleno kljukico. OPOMBA! Če partnerja še ni v šifrantu, NE ZAPIRAJ OKNA, ter partnerja dodaj po zgornjih navodilih **(Točka 1)**

#### **Kompletni dokument (Račun dobavitelja) shrani z zgornjim plusom +**

#### **6.1. Popravilo obstoječega dokumenta (Računa dobavitelja)**

Odpri dokument (Račun dobavitelja), ki ga želiš popraviti.

*-poslovanje-računi dobaviteljev doma-kumulativni pregled* Pritisni lupo *Prikaži* v zgornjem levem kotu. V desni polovici okna se prikažejo vsi Računi dobaviteljev, ki so vnešeni v program. Z miško označi račun dobavitelja, ki ga želiš popravljati (kakršna koli sprememba, dobavitelj, datum, znesek,…itd) in dvakrat klikni na sam račun dobavitelja. Odpre se okno računa dobavitelja, popravi podatke in spremembo shrani s Kladivom v orodni vrstici zgoraj.

#### **6.1. VNOS DOŠLIH DOBROPISOV DOBAVITELJEV doma**

(OPOMBA: prejeti dobropis obravnavamo enako kot prejeti račun dobavitelja, le da na obrazcu *Računi dobaviteljev doma,* 

Poglej*: -poslovanje-računi dobaviteljev doma-vnos in pregled*

- besedi *Plačilo računa* zamenjamo z DOBROPIS Št.:
- končni znesek napišemo s predznakom minus (npr. **–**250,00)

## <span id="page-5-1"></span>**7. ZAPIRANJE ODPRTIH POSTAVK (RAČUNOV)-banka**

#### OPOMBA:

Najprej je potrebno vnesti začetno stanje našega TRR-ja:

#### **7.1. Vnos začetnega stanja na dan 1.1.2014**

*-Šifranti-poslovni računi-promet doma*

(Odpre se Šifrant računov)

V spodnjem delu okna kliknemo na Transakcijski račun, da ga vrže v zgornji del okna. Popravimo *otvoritveno stanje*, ki je trenutno 0,00 na začetno stanje vašega bančnega izpiska št.1 Stanje potrdimo (popravimo) s pritiskom na kladivo.

### **ZAPIRANJE ODPRTIH POSTAVK (NEPLAČANIH RAČUNOV):**

#### *-poslovanje-prilivi in odlivi iz računa-vnos in pregled*

Odpre se okno *Prilivi in odlivi iz računa-banka*

(OPOMBA: okno *Prilivi in odlivi* simulira bančni izpisek, katerega nam pošlje naša banka)

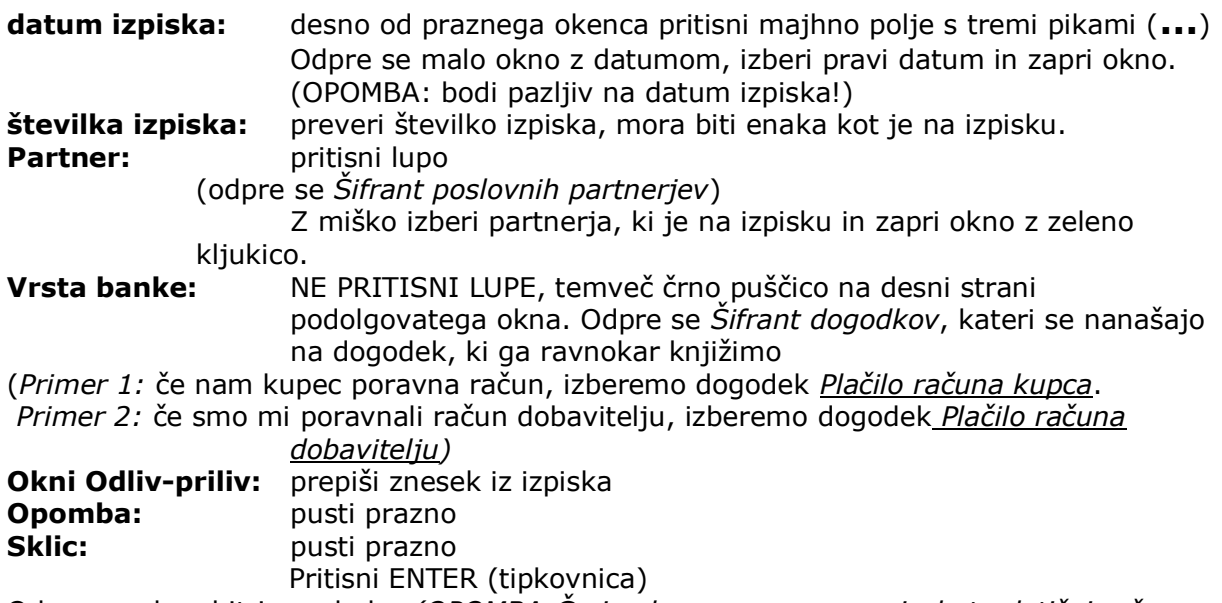

Odpre se okno hitri pregled*. (OPOMBA:Če je okno prazno pomeni, da ta dotični račun v Birokratu ni bil poknjižen*).

Z miško klikni na znesek in zapri okno z zeleno kljukico. Odpre se novo okence Izbira, katero nam pove, pod katero zaporedno številko je bil ta dotični račun poknjižen v Birokratu. Malo okence Izbira zapri z zeleno kljukico.

Dogodek, ki smo ga ravnokar knjižili, se nam pokaže v spodnji polovici okna *Izpiska.*

Če je na samem bančnem izpisku več dogodkov, ne odpiraj nov izpisek, temveč po istem postopku vnesi vsak dogodek posebej. Po vnosu vseh dogodkov iz bančnega izpiska v *- Prilivi in odlivi iz računa – banka,* PREVERI novo stanje.

## <span id="page-6-0"></span>**8. PREGLED ODPRTIH POSTAVK (neplačanih računov)**

#### **8.1. Izdani računi**

#### *-poslovanje-Računi-kumulativni pregled*

Odpre se okno *Pregled izdanih računov-obveznosti kupcev*

Pritisni lupo *Prikaži* v zgornjem levem kotu. V desni polovici okna se prikažejo vsi *Izdani računi*, ki so vnešeni v program, plačani in neplačani. Če želiš videti le neplačane, z miško vnesi pikico v Neplačano, ob levem robu okna in zopet pritisni *lupo Prikaži.*

#### **8.2. Prejeti računi dobaviteljev**

*-poslovanje-Računi dobaviteljev doma-kumulativni pregled*

Odpre se okno *Pregled prejetih računov-obveznosti do dobaviteljev*

Pritisni lupo *Prikaži* v zgornjem levem kotu. V desni polovici okna se prikažejo vsi *Prejeti računi dobaviteljev*, ki so vnešeni v program, plačani in neplačani. Če želiš videti le neplačane, z miško vnesi pikico v Neplačano, ob levem robu okna in zopet pritisni *lupo Prikaži.*

## <span id="page-7-0"></span>**9. IZDELAVA DOBROPISA (našemu kupcu)**

#### **OPOMBA:**

Dobropis FINANČNI (ne vrača blaga nazaj na naše skladišče) Dobropis BLAGOVNI (vrne blago na naše skladišče)

#### *-Poslovanje-Dobropis-Vnos in pregled*

Odpre se okno *Dobropis* Čisto spodaj najdi okence Vrsta dobropisa Z miško izberi pravega (Finančni ali Blagovni)

#### **primer FINANČNI:**

Ob desnem robu okna klikni na rumeno polje Račun in pod poljem pritisni *Lupo Številka.* Odpre se okno *Pregled izdanih računov-obveznosti kupcev*.

Pritisni lupo *Prikaži* v zgornjem levem kotu. V desni polovici okna se prikažejo vsi izdani Računi, ki so vnešeni v program. Z miško označi Račun, na katerega želimo vezati Dobropis in dvakrat klikni na sam račun.

Odpre se okence za vnos procentov od skupnega zneska. Če smo dogovorjeni za celoten znesek, vpišemo 100%. Ko okence potrdimo z zeleno kljukico nam kompletne podatke iz Računa povleče v Dobropis.

#### **primer BLAGOVNI:**

Ob desnem robu okna klikni na rumeno polje Račun in pod poljem pritisni *Lupo Številka.* Odpre se okno *Pregled izdanih računov-obveznosti kupcev*.

Pritisni lupo *Prikaži* v zgornjem levem kotu. V desni polovici okna se prikažejo vsi izdani Računi, ki so vnešeni v program. Z miško označi Račun, na katerega želimo vezati Dobropis in dvakrat klikni na sam račun. Kompletne podatke iz Računa povleče v Dobropis.

(PRIMER: na izdanem računu, na katerega želimo vezati Dobropis*, imamo količino pet kosov*. Na samem dobropisu bi želeli imeti *en kos*. Za ta kos kupec zahteva dobropis. V spodnjem delu okna z miško označi artikel, kateremu želiš spremeniti podatke in pritisni spodnje kladivo. Odpre se okno Specifikacija, kjer spremenimo število kosov iz pet na enega. Z zeleno kljukico zapri okno Specifikacija.

#### **Kompletni dokument (Dobropis) shrani z zgornjim plusom +**

V istem momentu nam program poveča zalogo v našem skladišču za količino, označeno na Dobropisu (v našem primeru za en kos).

### <span id="page-7-1"></span>**10. VNOS IN EVIDENCA GOTOVINSKE BLAGAJNE**

**10.1. Vnos otvoritvenega stanja blagajne** (npr. na dan 1.1.2014) *-šifranti-uporabniške nastavitve*

Odpre se okno *Nastavitve.* Ob desnem robu okna je drsnik, povleci ga navzdol, dokler se ne prikaže temnomodra vrstica **Gotovinska blagajna**. V polje **Izhodiščni saldo blagajne za domači gotovinski promet** vpiši začetno stanje blagajne na dan (npr. 1.1.2014).

Okno nastavitve zapri z zeleno kljukico, zgoraj levo.

#### **10.2. Vnos Blagajniškega prejemka**

*-Blagajna-Domača blagajna-Blagajniški prejemek* (Odpre se okno *Blagajniški prejemek*)

**Datum:** s pritiskom na gumb (**...**) izberi pravilni datum

**partner:** pritisni lupo (odpre se šifrant poslovnih partnerjev)

Z miško izberi pravega partnerja in zapri okno z zeleno kljukico.

OPOMBA! Če partnerja še ni v šifrantu, NE ZAPIRAJ OKNA, ter partnerja dodaj po zgornjih navodilih **(točka 1)**

Desno od lupic, v spodnji polovici Prejemka v prvo vrstico vnesi znesek.

**Zaradi:** pritisni lupo (Odpre se okno *Šifrant vrst dogodkov blagajne*) Z miško dvakrat klikni na izbrani dogodek, katerega povleče na *Blagajniški prejemek*  (npr. *Gotovinsko plačilo kupca*).

*Blagajniški prejemek* potrdi s pritiskom na gumb plus **+**.

#### **10.3. Vnos Blagajniškega izdatka**

*-Blagajna-Domača blagajna-Blagajniški izdatek* (Odpre se okno *Blagajniški izdatek*)

**Datum:** s pritiskom na gumb (...) izberi pravilni datum

**partner:** pritisni lupo (odpre se šifrant poslovnih partnerjev)

Z miško izberi pravega partnerja in zapri okno z zeleno kljukico.

OPOMBA! Če partnerja še ni v šifrantu, NE ZAPIRAJ OKNA, ter partnerja dodaj po gornjih navodilih **(točka 1)**

Desno od lupic, v spodnji polovici Izdatka v prvo vrstico vnesi znesek.

**Zaradi:** pritisni lupo (Odpre se okno *Šifrant vrst dogodkov blagajne*) Z miško dvakrat klikni na izbrani dogodek, katerega povleče na *Blagajniški prejemek*  (npr. *Potni stroški*).

*Blagajniški prejemek* potrdi s pritiskom na gumb plus **+**.

#### **10.3. Pregled in izpis Blagajniškega dnevnika** (na dan npr. 10.3.2014)

*-Blagajna-Domača blagajna-Blagajniški dnevnik*

(Odpre se datumsko okno in izberi želeni datum). Okno datuma zapri z zeleno kljukico. Odpre se blagajniški dnevnik s prometom in stanjem blagajne na izbrani datum.

#### **10.4. Kumulativni pregled blagajne**

*-Blagajna-Domača blagajna-kumulativni pregled* (Odpre se okno *Pregled prometa blagajne*)

V zgornjem levem kotu pritisni *lupo Prikaži.*

Prikaže se kronološki pregled vnešenih dogodkov v blagajno. Okno pregleda zapri z zeleno kljukico.

## <span id="page-9-0"></span>**11. VNOS IN EVIDENCA POTNIH NALOGOV**

#### OPOMBA:

#### **1. Najprej je potrebno določiti izhodiščni kraj**

*Blagajna-Potni nalogi-Poti*

**Država:** klikni rumeno polje in izberi Slovenija V spodnjem delu se pojavijo relacije. Vsako posebej označi z miško in jih zbriši. Vnos novih relacij: **Šifra:** vnesi 01 **Od kraja:** vnesite vaš kraj sedeža podjetja **Do kraja:** vpišite *Relacija* **Kilometrov v eno smer:** pusti prazno **Cestnina v eno smer:** pusti prazno Okno Šifrant poti zapri z zeleno kljukico

#### **2. Vnos oseb, ki jih bomo vnašali na potne naloge**

*Šifranti-Poslovni partnerji in osebe-kadri zaposleni*

**Ime in priimek: pritisni lupo**, odpre se šifrant poslovnih partnerjev, vanj vnesi zaposlenega. Ko se pojavi v spodnjem delu okna, ga označi in zapri okno z zeleno kljukico. Pojavi se okno Ali ga želiš označiti kot zaposlenega, klikni DA. Oseba je dodana v šifrant zaposlenih.

#### **VNOS POTNIH NALOGOV:**

*-Blagajna-Potni nalogi-Potni nalog*

(Odpre se okno *Potni nalog*)

**Potnik:** pritisni črno puščico na desni strani belega polja in z miško označi potnika **Datum:** desno od potnika s pritiskom na gumb (**…**) izberi datum poti Prevozno sredstvo: z miško klikni rumeno polje in izberi prevozno sredstvo OPOMBA:

Osebni avto obračunava kilometrino, službeni avto ne obračunava!

Ob levem robu monitorja pritisni srednji plus **(Dodaj)**, odpre se okno *Specifikacija poti*. **Datum:** Vpiši datum in uro odhoda in prihoda. Če je oseba opravičena za prejem dnevnice, klikni z miško v kvadratek *Obračunaj dnevnico*.

**Država:** klikni črno puščico na desni strani belega okenca in izberi Slovenija **Pot:** klikni črno puščico na desni strani belega okenca in izberi Relacija

**Namen poti:** v belo polje desno od lupe napiši relacijo službene poti (npr. Ljubljana-Celje-Velenje-Ljubljana) in hkrati opiši vzrok poti (npr. razvoz blaga, dobavnica št.23,  $25,...)$ 

**Kilometrov:** vpiši število kilometrov v obe smeri Okno Specifikacija zapri z zeleno kljukico.

*Če je v istem dnevu še ena ali več poti, ponovimo postopek: Ob levem robu monitorja pritisni srednji plus (Dodaj)....*

Med zgornjimi gumbi pritisni gumb Obračun.

Predogled obračunanega naloga: med gumbom Tiskalnik in zeleno kljukico pritisni črno puščico in označi v *PDF*.

#### **11.1. Evidenca izstavljenih potnih nalogov**

*-Blagajna-Potni nalogi-kumulativni pregled* (Odpre se okno *Pregled potnih nalogov*) Zgoraj levo pritisni Lupo in prikažejo se kronološko vneseni potni nalogi.

## <span id="page-10-0"></span>**12. PROIZVODNJA (OPCIJA )**

#### **12.1. Izdelava delovnega naloga**

POMEMBNA OPOMBA: Predno izdelamo delovni nalog moramo v Šifrantu prodajnih artiklov proizvodnemu artiklu dodati oznako ¨*Lastni proizvod*¨ -*Šifranti-Artikli-Prodajni artikli*

(Odpre se okno Prodajni artikli)

Z miško v spodnjem delu okna označi proizvodni artikel, da se pojavi v zgornjem delu okna. Desno od rumenih polj (skupina, vrsta, podvrsta) z miško označi kljukico (Lastni proizvod). **Spremembo potrdi s pritiskom na kladivo.**

#### **12.1.1. Izdelava delovnega naloga brez predhodnih normativov**

*-Proizvodnja-Delovni nalog-Vnos in pregled delovnih nalogov* (Odpre se okno *Delovni nalog*) **Naročnik:** pritisni Lupo, odpre se okno Šifrant poslovnih partnerjev, izberi naročnika

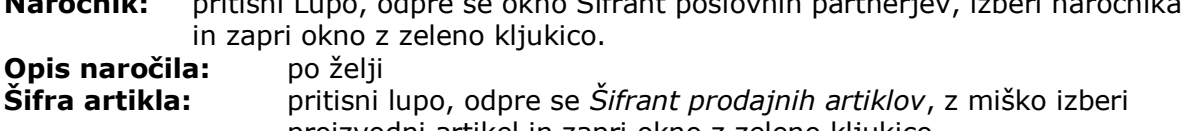

proizvodni artikel in zapri okno z zeleno kljukico. **Količina:** vpiši količino proizvodnih artiklov, pritisni ENTER.

Ob levem robu okna pritisni srednji **plus Dodaj**. Odpre se okno *Specifikacija*. Pritisni lupo, odpre se okno *Nabavni artikli*. Z miško označi nabavni artikel (repromaterial) in zapri okno z zeleno kljukico. Vpiši količino in pritisni ENTER. Prvi sestavni del ali repromaterial s količino se pojavi v sredinskem delu Delovnega naloga, okno je pripravljeno za vnos naslednjega repro artikla.

Ko smo za zgoraj izbrani proizvodni artikel vnesli vse sestavne dele ali kompletni repromaterial, **Delovni nalog shrani (potrdi) z zgornjim plusom.**

#### **12.1.2. Izdelava delovnega naloga s predhodno vnesenimi normativi**

POMEMBNA OPOMBA: Predno izdelamo delovni nalog moramo

A. v Šifrantu prodajnih artiklov proizvodnemu artiklu dodati oznako ¨*Lastni proizvod*¨ ter B. vnesti normative (sestavnico, kosovnico) za naš proizvod

#### Vnos normativov (sestavnice, kosovnice)

*-Proizvodnja-Delovni nalog-Normativi*

(Odpre se okno *Normativi*)

Z miško v zgornjem delu okna izberi proizvodni artikel. Ob levem robu pritisni gumb plus-dodaj. Odpre se okno *Specifikacija*. Pritisni lupo Artikel. Odpre se okno *Nabavni artikli*. Z miško izberi repromaterial in zapri okno z zeleno kljukico, repromaterial se pojavi v oknu *Specifikacija*. Vnesi količino (normativ) za en kos. Okno specifikacije zapri z zeleno kljukico. Prvi repromaterial z normativom se pojavi v spodnji polovici okna *Normativi*. Za vnos drugega, tretjega… repromateriala z normativom ponovno ob levem robu pritisni gumb plus-dodaj in vnesi vsakega posebej. Ko so normativi za naš proizvodni artikel vneseni, zapri okno z zeleno kljukico.

#### **IZDELAVA DELOVNEGA NALOGA (Lastni proizvod s sestavnico, kosovnico)**

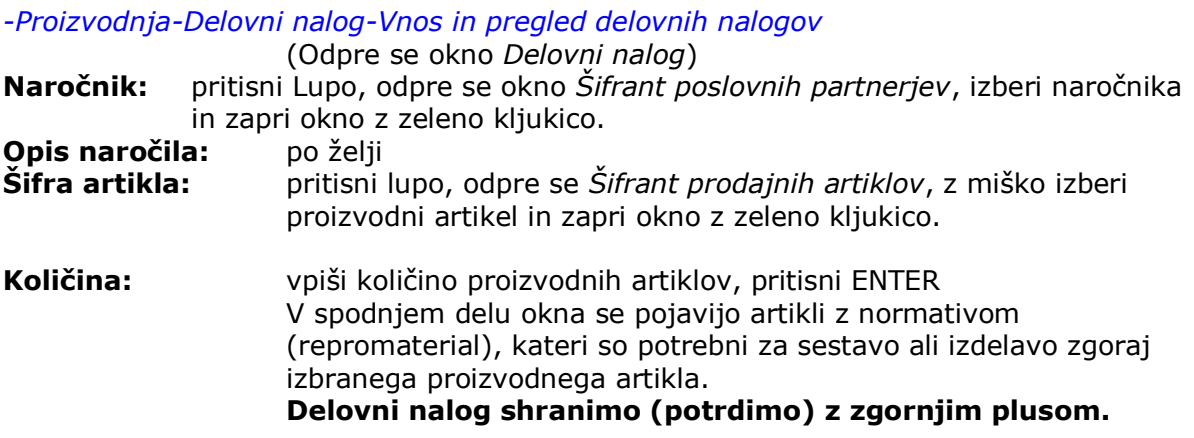

Predogled Delovnega naloga: med gumbom Tiskalnik in zeleno kljukico pritisni črno puščico in označi v *PDF*.

## <span id="page-11-0"></span>**13. IZDELAVA PLAČE**

#### **OPOMBA:**

#### **Najprej je v šifrant zaposlenih potrebno vnesti zaposlenega** *Šifranti-Poslovni partnerji in osebe-kadri zaposleni*

**Ime in priimek: pritisni lupo**, odpre se šifrant poslovnih partnerjev, vanj vnesi zaposlenega. Ko se pojavi v spodnjem delu okna, ga označi in zapri okno z zeleno kljukico. Pojavi se okno Ali ga želiš označiti kot zaposlenega, klikni DA. Oseba je dodana v šifrant zaposlenih.

#### **13.1. vnos mesečnih nastavitev**

(OPOMBA: pred vsakim obračunom plače oz. prispevkov je potrebno vnesti nastavitve za tekoči mesec)

*-Plača-nastavitve* Odpre se okno *Nastavitve za izračun plač* Pritisni gumb *Internet* Program z Interneta prenese podatke za tekoči mesec Okno zapri z zeleno kljukico.

#### **13.2. Izdelava plače – plačilne liste**

*-Plača-Vnos in pregled obračunov* (Odpre se okno *Plače*)

**Datum:** s pritiskom na gumb (...) izberi pravilni datum, ali pusti tekočega **Mesec obračuna:** pritisni rumeno polje in izberi mesec obračuna (npr. 01 2014) **Delavec:** pritisni rumeno polje in izberi zaposlenega **Redno delo:** z miško dvakrat klikni na redno delo **Število ur:** vnesi število del. ur (npr. 160) **Vrednost ure:** vnesi vrednost bruto ure (npr. 5,12 EUR) Okno *Vnos opravljenega dela* zapri z zeleno kljukico

#### **Prehrana in prevozni stroški**

#### Pritisni spodnji plus (Dodaj), odpre se okno **Odbitki in Dodatki**

**Vrsta:** pritisni rumeno polje in izberi dogodek (npr. prevoz na delo), vnesi znesek in zapri okno z zeleno kljukico.

Ponovno pritisni spodnji plus (Dodaj), **pritisni** *Vrsta* rumeno polje in izberi nov dogodek (npr. Prehrana), vnesi znesek in zapri z okno zeleno kljukico.

#### **Obračun Plače:**

V zgornji orodni vrstici pritisni gumb *Obračun (zelen dolar)* Odpre se okno *Davki in prispevki za obračun plač* **Mesec obračuna:** klikni rumeno polje in izberi mesec. Pojavijo se prispevki, okno zapri z zeleno kljukico. Za izpis obrazca pritisni gumb *Tiskalnik* OPOMBA: Če želimo prenesti obrazce v Excel, pritisni črno puščico med gumboma Tiskaj in Zapri

#### <span id="page-12-0"></span>**14. VNOS OSNOVNIH SREDSTEV**

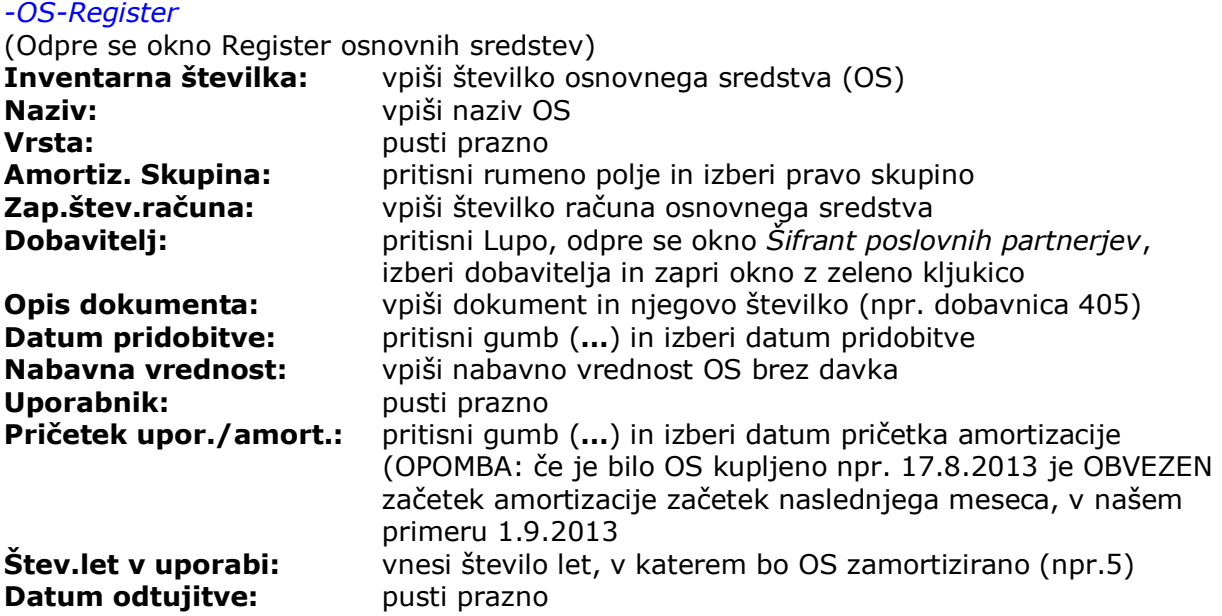

**Vnos osnovnega sredstva v Register potrdi s pritiskom na plus +**

Za vnos drugega, tretjega… OS ponovi postopek.

#### **14.1. Obračun amortizacije**

Amortizacija se načelno obračunava na koncu leta za celo tekoče leto. *-OS-Obračun* Odpre se okno *Obračun* **Do meseca:** (čisto spodaj) klikni in označi December Pritisni gumb Obračun (zelen dolar) in zapri okno Obračuna z zeleno kljukico.

#### **14.2.Pregled specifikacije obračuna za posamezno osnovno sredstvo:**

*-OS-Specifikacija obračuna* (prikažejo se vsa vnesena osnovna sredstva) Označi določeno osnovno sredstvo in pritisni gumb *Prikaži.* Program nam prikaže mesečno amortizacijo dotičnega osnovnega sredstva.

#### **14.3. Zbirnik obračuna za vsa osnovna sredstva skupaj:**

*-OS-Zbirnik obračuna* (odpre se okno *Zbirnik obračuna*) Pritisni gumb *Prikaži* Prikaže se obračun vseh osnovnih sredstev z vsemi podatki

## <span id="page-13-0"></span>**14. IZDELAVA GLAVNE KNJIGE**

**OPOMBA: velika večina dogodkov se v GLAVNO KNJIGO knjiži z avtomatskimi prenosi iz poslovanja, zato je potrebno največji poudarek posvetiti previlnemu vnašanju vseh dokumentov v poslovanju!!!**

*Vse prenose v GLAVNO KNJIGO (v nadaljnem besedilu GK) vršimo preko dokumenta Temeljnice. Temeljnica je EDINI dokument s katerim vnašamo podatke v GK. Prenos v GK poteka paketno. (npr paket Kupci januar, dobavitelji januar, skladišče januar, plače januar….)*

#### **14.1. Odpiranje Temeljnice**

*-Gl.knjiga-Odpiranje temeljnic*

(Odpre se okno *Odpiranje Temeljnic in nastavitve*) **Datum:** pritisni gumb (...) in izberi datum knjiženja v KPO **Opis:** opiši dokumente, ki jih želiš prenesti v GK (*npr. Kupci Januar*) **Vrsta temeljnice:** pusti Avtomatski prenos **Komentar:** po potrebi **Temeljnico (Kupci Januar) potrdi z gumbom Dodaj (+)**

V spodnji polovici okna se pojavi Temeljnica štev.1 z imenom Kupci Januar. Status te temeljnice je ODPRTO. Ta moment v GK ni še nič prenešeno.

OPOMBA: Naenkrat je lahko odprta le ENA temeljnica!!!

Okno temeljnice zapri z zeleno kljukico.

#### **14.2. Vnos odprte temeljnice v GK**

#### *-Gl.knjiga-Vnos in pregled Temeljnice*

(Odpre se sivo okno z moduli avtomatičnih prenosov v GK. Tu si lahko ogledamo, kaj vse lahko avtomatično prenesemo v GK).

V spodnjem delu okna desno od datuma pritisni gumb (**…**) in izberi datum do katerega program prenese dokumente-Kupci Januar v GK (v našem primeru Kupci Januar – 31.1.2014). Kljub temu, da imamo v poslovanju že izstavljene račune v mesecu februarju in marcu, s tem datumom omejimo vnos izdanih računov v GK z vključno 31.1.2014. Pripravili smo paket izdanih računov v januarju.

V sivem oknu z miško klikni v modul, ki ga želiš prenašati (kljukica). V našem primeru *Kupci doma in tujina, lastna poraba*. Okno zapri z zeleno kljukico. Pojavi se okno *Izbira.* Z miško označi *Po datumu izstavitve* in zapri okno z zeleno kljukico.

Prične se priprava knjiženja označenih dogodkov (v našem primeru izdani računi do 31.1.2014). Po končani pripravi se nam odpre okno *Temeljnica 1 – Kupci Januar. (SALDO mora biti enak nič! V nasprotnem primeru temeljnica ni usklajena in podatkov NE PRENESE v GK).* 

#### **14.3. Pregled knjižb temeljnice pred prenosom v GK**

Temeljnica ima lahko eno ali več knjižb. Knjižbe, ki so pripravljene za prenos v GK, si lahko vsako posebej ogledamo s pritiskom na gumb *modra puščica Levo* v zgornji, orodni vrstici. Po pregledu knjižb okno zapremo z zeleno kljukico. Pojavi se okno *Ali želiš prenos knjižb v Glavno knjigo?* Pritisni **DA**.

OPOMBA 1 : ta moment vse knjižbe, ki so s *Temeljnico št.1-Kupci januar* bile prenešene v GK, postanejo vidne v GK:

Poglej: *-Gl.knjiga-Knjigovodski dnevnik*

Odpre se okno *Dnevnik knjiženja Glavne knjige* s prenešenimi podatki-knjižbami. Po ogledu Okno *Dnevnik knjiženja Glavne knjige* zapri z zeleno kljukico.

OPOMBA 2: s prenosom podatkov-knjižb se tudi status temeljnice, ki je bila prej odprta, spremeni v Preneseno

Poglej: *-Gl.knjiga-Odpiranje temeljnic*

Okno *Odpiranje temeljnic in nastavitve* zapri z zeleno kljukico.

Zdaj lahko začnemo odpirat naslednjo temeljnico.

#### **14.4. Odpiranje naslednje Temeljnice**

*-Gl.knjiga-Odpiranje temeljnic* (Odpre se okno *Odpiranje Temeljnic in nastavitve*) **Datum:** pritisni gumb (**…**) in izberi datum knjiženja v GK **Opis:** opiši dokumente, ki jih želiš prenesti v GK (*npr. Dobavitelji Januar*) **Vrsta temeljnice:** pusti Avtomatski prenos **Komentar:** po potrebi

#### **Temeljnico (Dobavitelji Januar) potrdi s pritiskom na plus +**

V spodnji polovici okna se pojavi Temeljnica štev.2 z imenom *Dobavitelji Januar*. Status te temeljnice je ODPRTO.

Okno temeljnice zapri z zeleno kljukico.

#### **14.5. Vnos odprte temeljnice** (*Dobavitelji Januar*) **v GK**

*-Gl.knjiga-Vnos in pregled Temeljnice*

Odpre se sivo okno z moduli avtomatičnih prenosov v GK.

V spodnjem delu okna desno od datuma pritisni gumb (**…**) in izberi datum do katerega program prenese dokumente-*Dobavitelji Januar* v KPO (v našem primeru Dobavitelji Januar – 31.1.2014). Kljub temu, da imamo v poslovanju že prejete račune dobaviteljev v mesecu februarju in marcu, s tem datumom omejimo vnos prejetih računov dobaviteljev v GK z vključno 31.1.2014

V sivem oknu z miško kliknemo v modul, ki ga želimo prenašati (kljukica). V našem primeru *Dobavitelji doma*. Okno zapri z zeleno kljukico. Pojavi se okno *Izbira.* Z miško označi *Po datumu prispetja računa* in zapri okno z zeleno kljukico

Prične se priprava knjiženja označenih dogodkov (v našem primeru prejeti računi dobaviteljev do 31.1.2014). Po končani pripravi se nam odpre okno *Temeljnica 2 – Dobavitelji Januar.*

#### **14.6. Pregled knjižb temeljnice pred prenosom v GK**

Temeljnica ima lahko eno ali več knjižb. Knjižbe, ki so pripravljene za prenos v GK, si lahko vsako posebej ogledamo s pritiskom na gumb *modra puščica Levo* v zgornji, orodni vrstici. Po pregledu knjižb okno zapremo z zeleno kljukico. Pojavi se okno *Ali želiš prenos knjižb v Knjigo prihodkov in odhodkov?* Pritisni **DA**.

OPOMBA: po istem postopku prenašamo v GK tudi: gotovinska blagajna, žiro račun, dobavitelji tujina, potne naloge, osnovna sredstva, plače, honorarje, blago-centralno skladišče, material-proizvodno skladišče,…itn

**IZJEMNO POMEMBNO! velika večina dogodkov se v GLAVNO KNJIGO knjiži z avtomatskimi prenosi iz poslovanja, zato je potrebno največji poudarek posvetiti pravilnemu vnašanju vseh dokumentov v poslovanju !!!**

**Damir Jurak**